*Tutti i gli insegnanti invitati, se appartengono alla stessa organizzazione: potranno partecipare ai colloqui senza la necessità di chiedere l'autorizzazione, vedranno gli eventi programmati nel proprio calendario e in Google Meet, e riceveranno l'email di notifica ogni volta che un genitore prenoterà un appuntamento per un colloquio.*

## **PROCEDURA PER I GENITORI**

## **Come un genitore prenota un colloquio**

Il genitore dopo aver fatto accesso a Google cliccherà sul link alla pagina degli appuntamenti, oppure lo copierà e lo incollerà nella barra degli indirizzi di un browser web. Vedrà, subito, visualizzata la pagina di Calendar con gli spazi disponibili per gli appuntamenti.

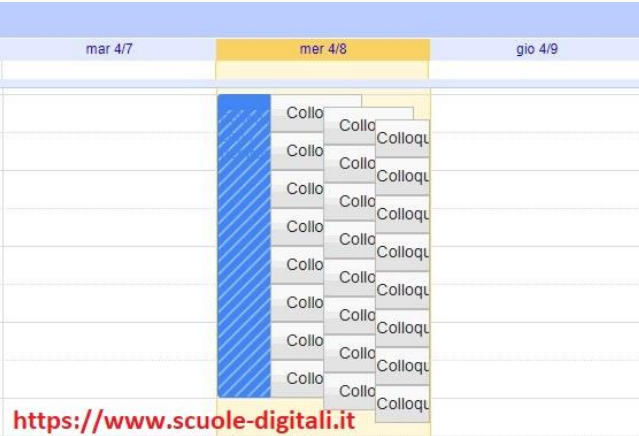

Per prenotare un appuntamento dovrà semplicemente cliccare sopra uno degli spazi disponibili e confermare la prenotazione con **Salva**, come mostrato nell'immagine seguente.

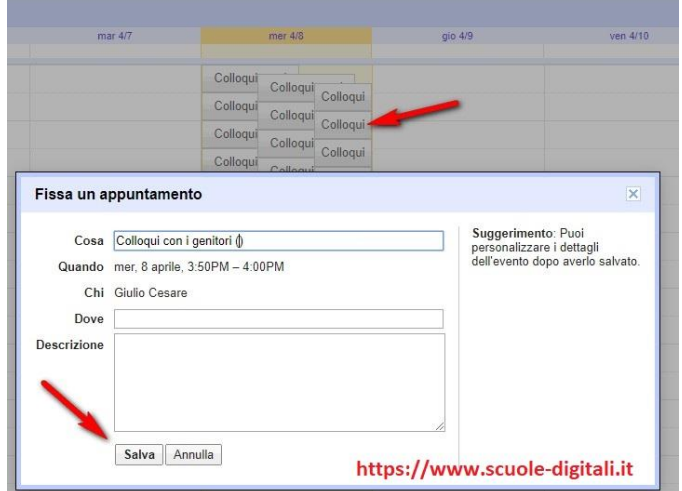

L'appuntamento in questo modo risulterà prenotato e lo spazio non sarà più disponibile.

Sia il genitore che il docente riceveranno un'email con tutti gli elementi principali dell'evento prenotato (data, ora, persone interessate, informazioni varie) e un link all'applicazione Hangouts Meet per attivare il video incontro.

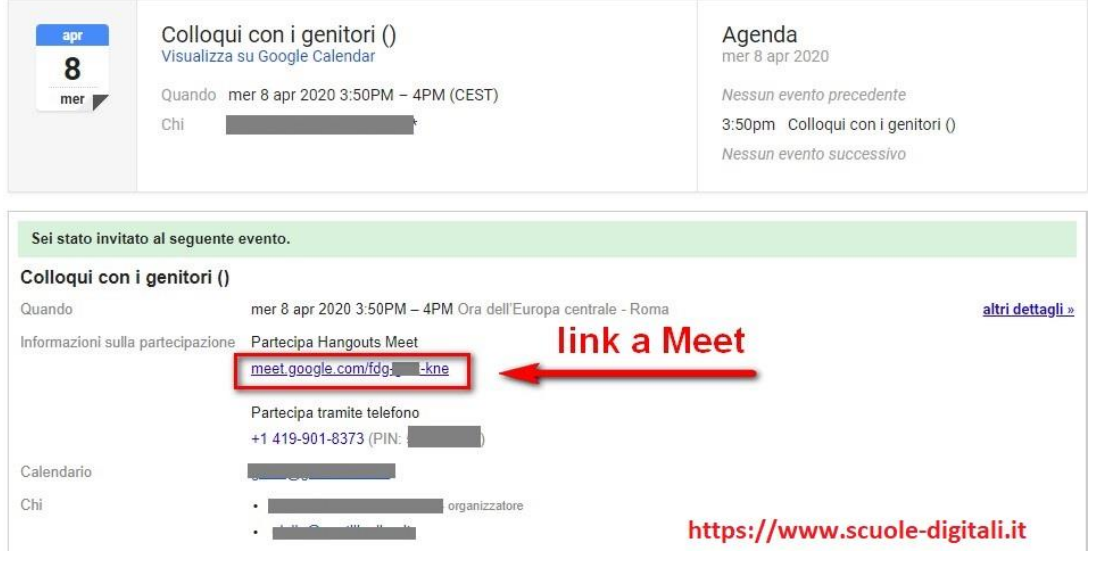

## **Come avviare un video colloquio**

Per **avviare il video incontro** all'ora stabilita, sia il genitore che il docente dovranno cliccare sul link a Meet arrivato per email oppure selezionare il link che troveranno nel proprio calendario in corrispondenza dell'evento o, infine, aprire semplicemente Meet e attivare il video incontro già programmato. Tutti questi passaggi andranno effettuati ovviamente con l'utente di Google corretto.

Per **terminare l'incontro** sarà sufficiente chiudere la scheda del browser.

Tutti gli incontri programmati saranno disponibili sia all'interno dei calendari sia nelle email di entrambi i partecipanti: docenti e genitori.